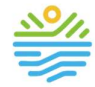

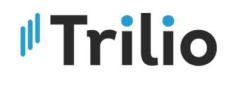

## РЪКОВОДСТВО НА ЗАДЪЛЖЕНИ ЛИЦА ЗА ИС ФПГ

в изпълнение на

ДОГОВОР ЗА ВЪЗЛАГАНЕ НА ОБЩЕСТВЕНА ПОРЪЧКА ЗА УСЛУГИ

№ 4183/05.07.2022 Г.

по проект "РАЗРАБОТВАНЕ НА ИНФОРМАЦИОННА СИСТЕМА ЗА СЪБИРАНЕ И ОБРАБОТВАНЕ НА ДАННИ ЗА ФЛУОРСЪДЪРЖАЩИТЕ ПАРНИКОВИ ГАЗОВЕ"

ИЗПЪЛНИТЕЛ: "ТРИЛИО" ЕООД

Дата: 27.01.2023 г.

Този документ е създаден в рамките на Договор за възлагане на обществена поръчка за услуги № 4183/05.07.2022 г. по проект "разработване на информационна система за събиране и обработване на данни за флуорсъдържащите парникови газове"

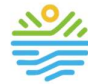

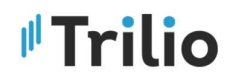

#### Съдържание:

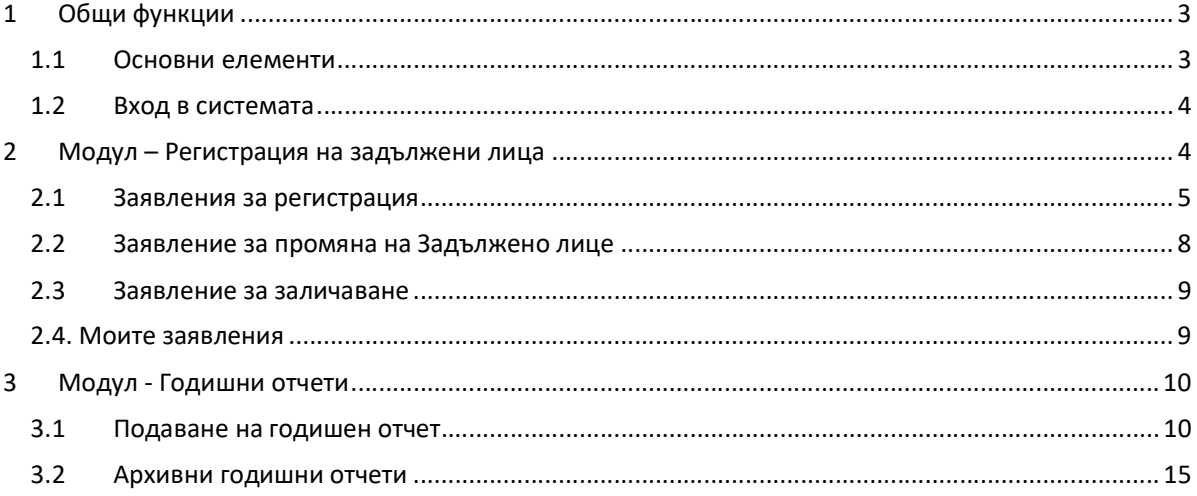

Този документ е създаден в рамките на Договор за възлагане на обществена поръчка за услуги

№ 4183/05.07.2022 г. по проект "разработване на информационна система за събиране и обработване на данни за флуорсъдържащите парникови газове"

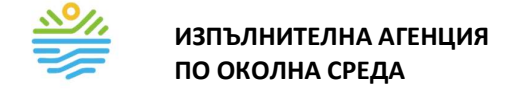

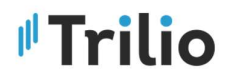

### 1 Общи функции

#### 1.1 Основни елементи

Основните елементи на графичният потребителски интерфейс на ИС ФПГ

#### Навигационна лента

Главната навигационна лента на ИС ФПГ се намира в лявата част на екрана. Тя съдържа менюта, които могат да се разгънат с натискане на левия бутон на мишката върху всяко едно от тях:

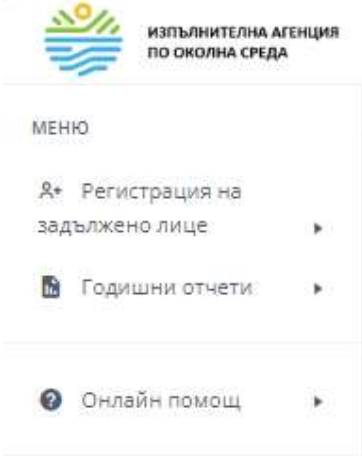

Меню в ИС:

- Регистрация на задължени лица
	- Заявление за регистрация
	- Заявление за промяна
	- Заявление за заличаване
	- Моите заявления
- Годишни отчети
	- Подай годишен отчет
	- Архивни годишни отчети
- Онлайн помощ
	- Ръководство
	- Видео помощ

#### Панел "Филтри"

ИС ФПГ позволява филтриране на данни, изведени в списъчен вид. Панел "Филтри" е изведен в горната част на екрана. В него има полета, по които потребителите могат да задават и/или

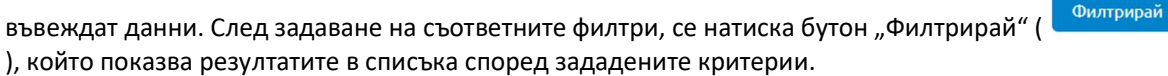

За нулиране на филтрите, се натиска бутон "Изчисти филтрите" (  $\frac{M_{\text{3}}}{M_{\text{3}}}\left(1-\frac{M_{\text{3}}}{M_{\text{4}}} \right)$ ).

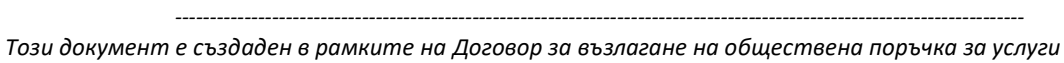

№ 4183/05.07.2022 г. по проект "разработване на информационна система за събиране и обработване на данни за флуорсъдържащите парникови газове"

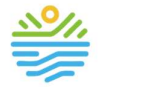

ИЗПЪЛНИТЕЛНА АГЕНЦИЯ ПО ОКОЛНА СРЕДА

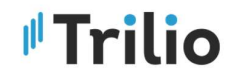

#### Избор на дата

Полета, които позволяват избор на дата от календар, съдържат обозначение (икона за календар) в

дясната си част:  $\Box$ . Потребителят натиска върху полето с левият бутон на мишката, което извежда календар, показващ текущия месец. Потребителят може да навигира между месеците и годините в календара на екран. След като намери съответната дата, тя се избира, като се натисне с левия бутон на мишката върху нея. Това действие автоматично извежда датата в полето.

#### Падащ списък

Потребителите имат възможност за избор на предефинирани стойности, заложени в съответния списък. Стойността на полето не може да бъде различна от тези предефинирани стойности. Потребителят натиска с левия бутон на мишката върху дадено поле, след което се появява падащо меню, от което се избира желаната стойност отново с натискане на левия бутон на мишката. Стойността се извежда автоматично в полето.

Ако полето позволява, потребителят може да добави повече от една стойност, като отново натисне с левия бутон на мишката и избере допълнителна стойност от падащото меню. По този начин, стойностите се извеждат в полето една след друга.

#### Задължителни полета

Задължителните полета за попълване в дадена форма на системата са отбелязани със знак \*. Ако потребителят не въведе данни в задължителните полета, няма да бъде възможно запазване на съответния запис.

#### 1.2 Вход в системата

Входът в ИС ФПГ ще се предоставя само на потребители, които разполагат с квалифициран електронен подпис (КЕП), издаден от квалифициран доставчик на квалифицирани удостоверителни услуги.

### 2 Модул – Регистрация на задължени лица

Право на достъп за работа с модул "Регистрация на задължени лица" имат задължените лица по Наредба 1:

- дистрибутори на ФПГ
- дистрибутори на оборудване, заредено с ФПГ, което не е херметически затворено
- ползватели на ФПГ
- преработватели на ФПГ
- оператори

Този документ е създаден в рамките на Договор за възлагане на обществена поръчка за услуги № 4183/05.07.2022 г. по проект "разработване на информационна система за събиране и обработване на данни за флуорсъдържащите парникови газове"

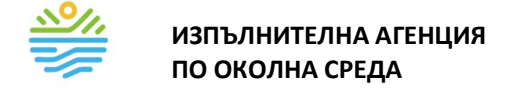

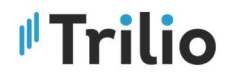

#### 2.1 Заявления за регистрация

Формата за добавяне на Заявление за регистрация е достъпна от модул "Моите заявления". (Фигура 1):

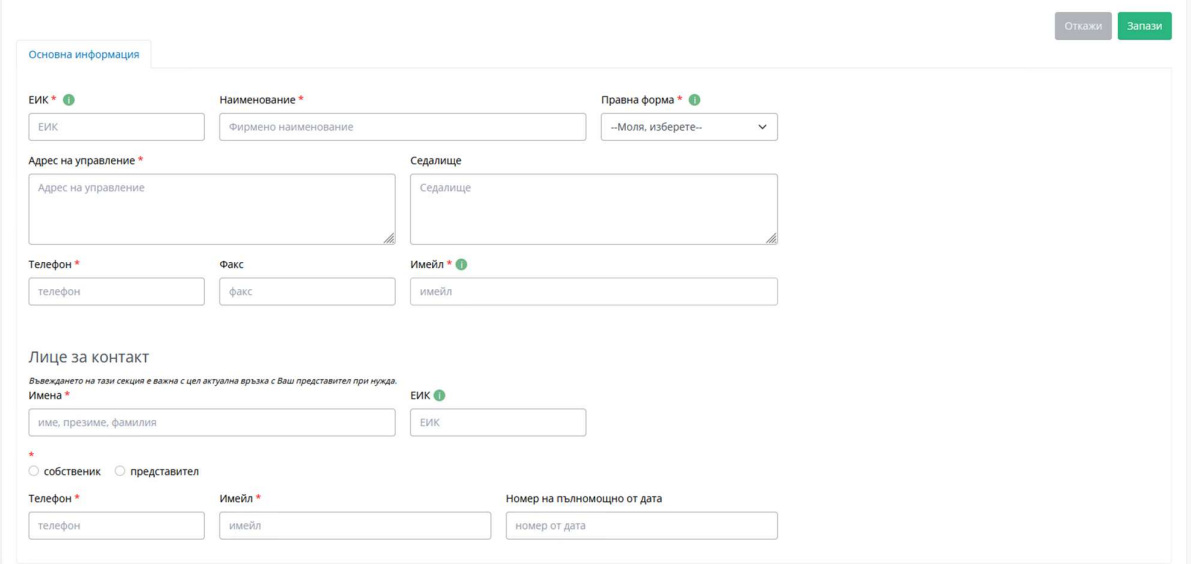

Фигура 1: Форма за Заявление за регистрация

#### Раздел "Основна информация"

При отваряне на формата, информацията в някои от полета са попълнени автоматизирано, като останалите данните се попълват ръчно от потребителя.

След попълване на всички необходими полета (основна информация за фирмата и лице за контакт), формата следва да се запази. Това става с натискане на бутон "Запази", който се намира в горната част на екрана. След натискане, формата се запазва, а системата извежда три нови раздела, в които може да се попълни допълнителна информация за заявлението за регистрация (Фигура 2).

Задължително е въвеждането на данни за поне 1 обект в секцията "Извършвани дейности" за да може да се активира бутона "Подай" и да се подаде годишен отчет.

Бутон "Откажи" връща потребителят една стъпка назад, като по този начин информацията, въведена за заявлението за регистрация няма да бъде запазена.

Този документ е създаден в рамките на Договор за възлагане на обществена поръчка за услуги № 4183/05.07.2022 г. по проект "разработване на информационна система за събиране и обработване на данни за флуорсъдържащите парникови газове"

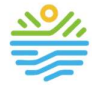

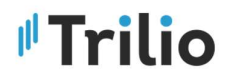

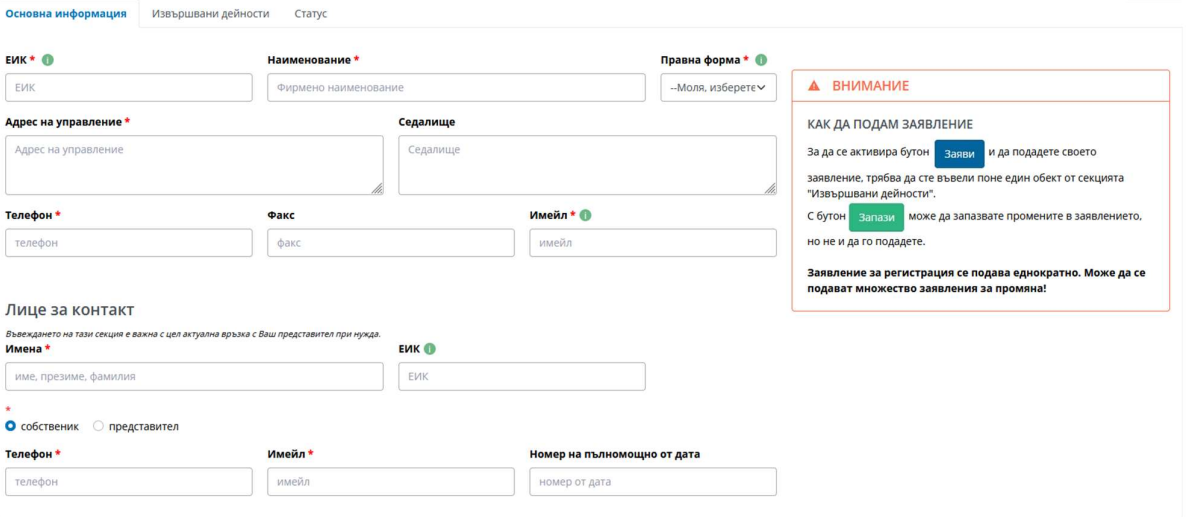

Фигура 2: Форма за добавяне на заявление с изведени раздели "Извършвани дейности" и "Статус"

#### Раздел "Извършвани дейности"

Задълженото лице е длъжно да въведе поне един обект за да може да подаде своето заявление за регистрация.

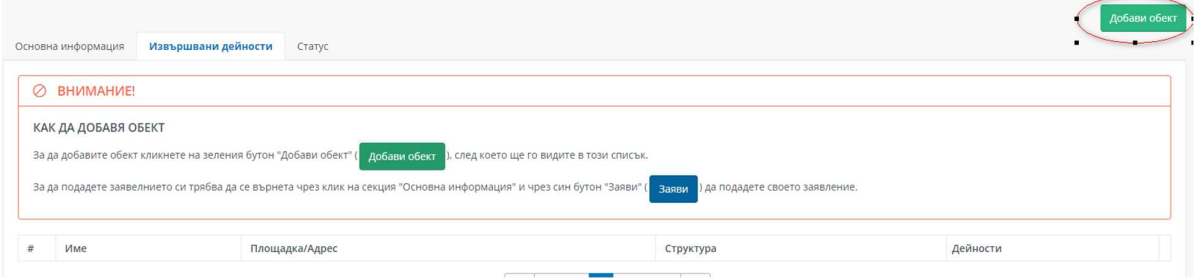

Добавянето на множество дейности става чрез бутон "Добави обект", който отваря нов екран с форма и възможност за избор на горе описаните елементи за дейността. ЗЛ трябва да въведе данни както са показани на Фигура 3

- Име на обект
- РИОСВ
- Площадка/Адрес
- Избор на дейност една или много
- Описание на дейността срещу всяка една от тях

Този документ е създаден в рамките на Договор за възлагане на обществена поръчка за услуги № 4183/05.07.2022 г. по проект "разработване на информационна система за събиране и обработване на данни за флуорсъдържащите парникови газове"

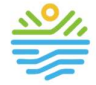

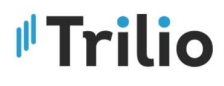

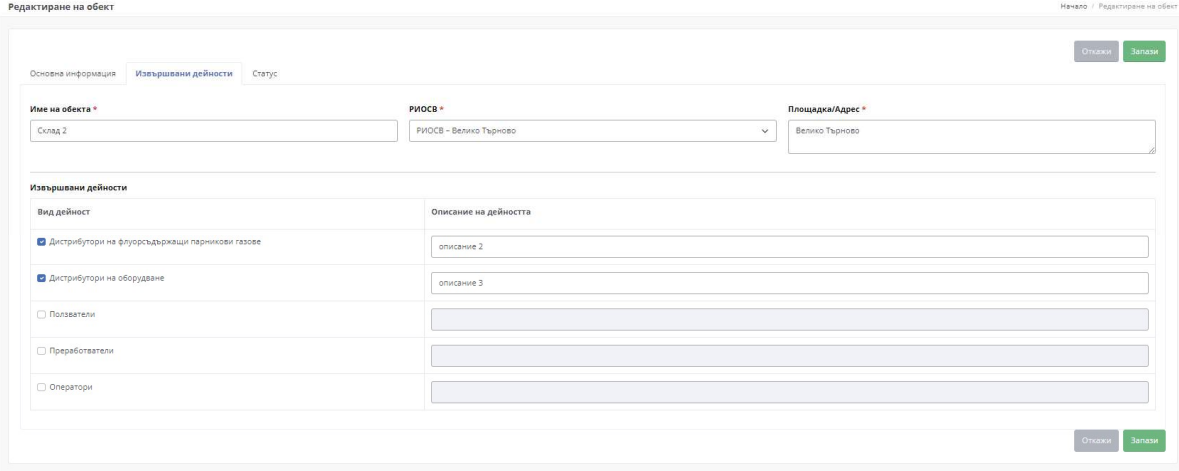

Фигура 3: Заявление за регистрация – раздел "Извършвани дейности" – Добавяне/редакция на обект

В този раздел (Фигура 4), потребителят може да види налично въведена информация, ако има такава за обект и извършвана дейност като чрез бутон "Преглед" може да види и редактира въведените данни.

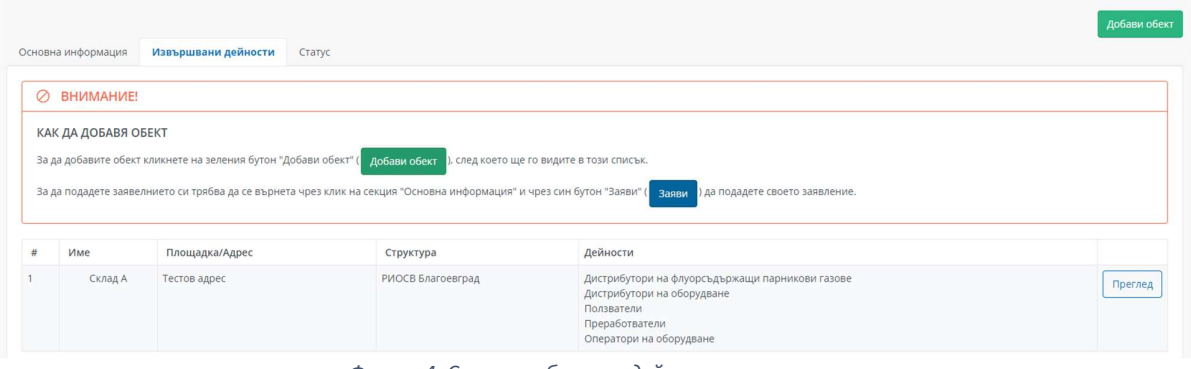

Фигура 4: Списък с обекти и дейностите към тях

#### Раздел "Статус"

В раздел "Статус" се извежда текущия статус на заявлението.

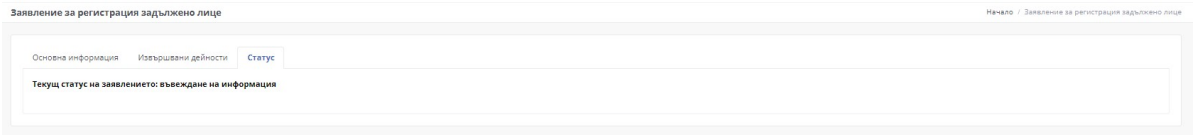

Фигура 5: Раздел "Статус на заявление"

При създаване на заявление за регистрация, системата автоматично задава статуса на заявлението в зависимост от извършеното действие.

---------------------------------------------------------------------------------------------------------------------------

Този документ е създаден в рамките на Договор за възлагане на обществена поръчка за услуги № 4183/05.07.2022 г. по проект "разработване на информационна система за събиране и обработване на данни за флуорсъдържащите парникови газове"

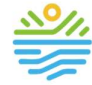

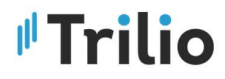

След въвеждане на необходимите данни и избор на бутон "Заяви" става активен, което се определя от наличието на поне един въведен обект, заявлението се финализира, извежда се в списък "Моите заявления", получава статус "Подадено" и системата изпраща нотификация на мейл.

В полученият имейл от заявлението се намира линк за валидиране на заявлението за регистрация, е активен до 5 дни. При клик върху този линк се потвърждава регистрацията, което потвърждава наличието на активна комуникация по имейл със ЗЛ.

След подаването на заявлението за регистрация, то може да бъде преглеждано от "Моите заявления", не може да има възможност за редактиране, както и не може да се подаде второ заявление за регистрация. Тогава във формата на заявлението за регистрация се вижда само наличен бутон "Отказ", който връща ЗЛ обратно в списъка с подадените заявления.

#### 2.2 Заявление за промяна на Задължено лице

Формата за добавяне на Заявление за промяна е достъпна от модул "Моите заявления". Процеса по подаване на Заявленията за промяна следват същата логика на формата за регистрация на заявление.

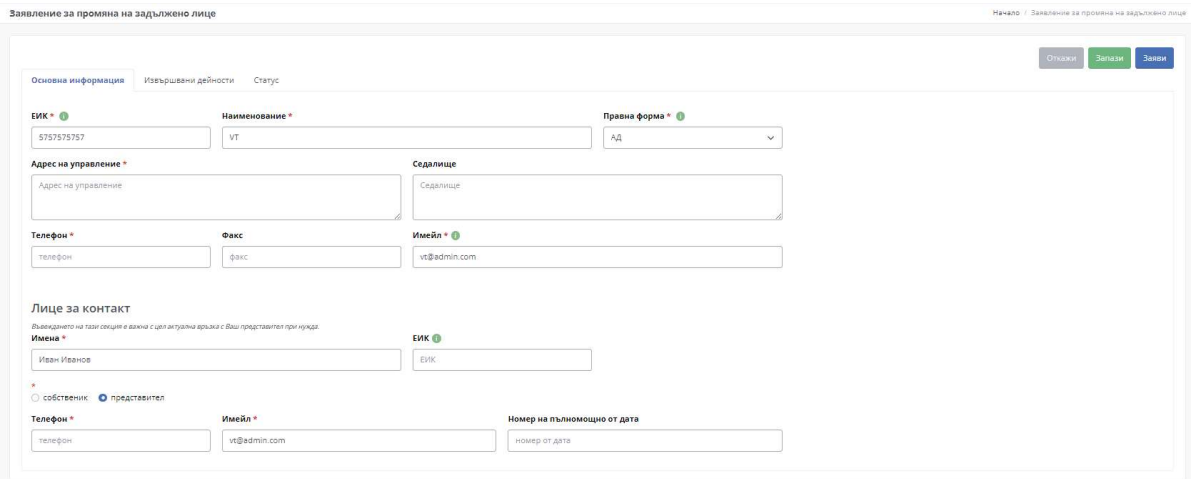

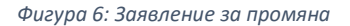

След въвеждането на основна информация в таб "Извършвани дейности" може да се добави нов обект, ако има нужда, на който ЗЛ оперира както и да се избера вида дейност за него.

Може да се видят и вече въведените от заявлението за регистрация обект, в които може да се влезе в режим на редакция. Там може да се добави нова дейност, която е започната да се извършва на обекта или да се махне отметка на съществуваща дейност.

Забележка: махането на отметката към дадена дейност, не води до премахването на задължението да се подаде отчет към тази дейност, след като тя е била деклариран. При техническа грешка моля свържете се със съответната РИОСВ структура, за да бъде премахнато задължението за отчитане.

--------------------------------------------------------------------------------------------------------------------------- Този документ е създаден в рамките на Договор за възлагане на обществена поръчка за услуги № 4183/05.07.2022 г. по проект "разработване на информационна система за събиране и обработване на данни за флуорсъдържащите парникови газове"

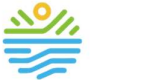

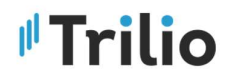

#### 2.3 Заявление за заличаване

Достъпва се от модул "Регистрация на задължено лице" -> "Заявление за заличаване", като от раздел "Основни данни" се избира на опцията "ЖЕЛАЯ ДА БЪДА ЗАЛИЧЕН КАТО ЗАДЪЛЖЕНО ЛИЦЕ"

След клик върху бутон "Запази" заявлението се извежда в списъка с моите заявления със статус "Подадено".

Забележка: заявлението за заличаване минава през процес на валидиране от упълномощени лица (РИОСВ) за изпълнени задължения към момента на заличаване (представени годишни отчети, отстранени констатирани несъответствия.

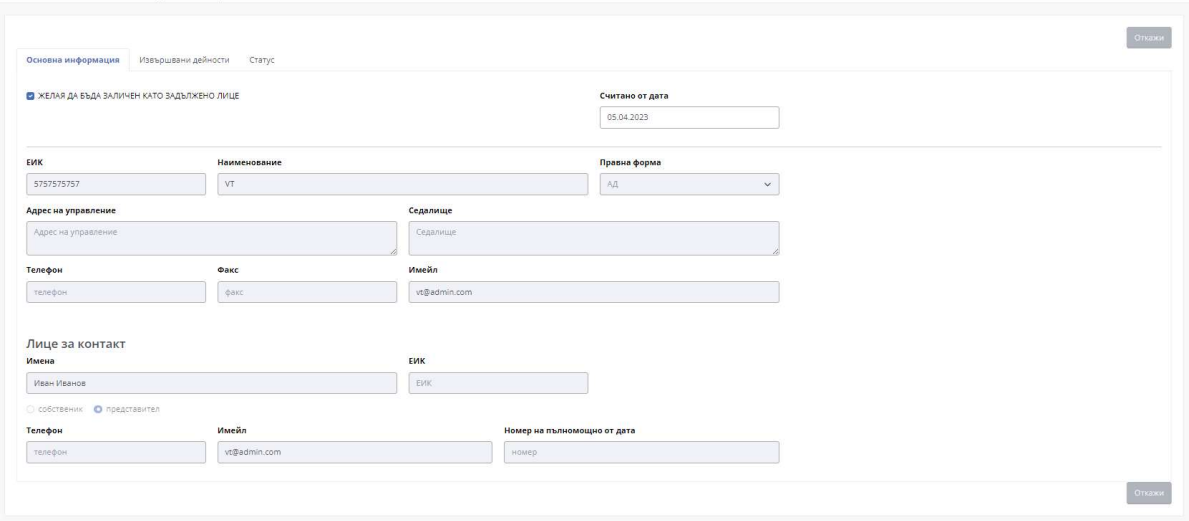

Фигура 7: Заявление за заличаване

#### 2.4. Моите заявления

Списъкът с всички заявления на задълженото лице и се достъпва от меню "Регистрация на задължено лице" -> "Моите заявления". При избиране, се отваря екран със списък на всички заявления, въведени от задълженото лице и представени в табличен вид (Фигура 3):

Този документ е създаден в рамките на Договор за възлагане на обществена поръчка за услуги № 4183/05.07.2022 г. по проект "разработване на информационна система за събиране и обработване на данни за флуорсъдържащите парникови газове"

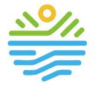

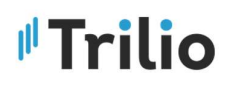

|           | Вид на задълженото лице съгласно Наредба 1 |                         |                | Статус                            |                         |         |  |  |
|-----------|--------------------------------------------|-------------------------|----------------|-----------------------------------|-------------------------|---------|--|--|
|           | -- Моля, изберете-                         |                         | $\checkmark$   | --Моля, изберете-<br>$\checkmark$ |                         |         |  |  |
| Филтрирай | Изчисти филтрите                           |                         |                |                                   |                         |         |  |  |
|           |                                            |                         |                |                                   |                         |         |  |  |
|           | Дата                                       | Вид на заявлението      | Задължено лице | Идентификатор                     | Статус                  |         |  |  |
|           | 21.11.2023                                 | Заявление за промяна    | VТ АД          | 5757575757                        | въвеждане на информация | Преглед |  |  |
|           | 03.04.2023                                 | Заявление за промяна    | VT1 ЕООД       | 5757575757                        | въвеждане на информация | Преглед |  |  |
|           | 02.04.2023                                 | Заявление за заличаване | VT АД          | 5757575757                        | валидно                 | Преглед |  |  |
|           | 01.04.2023                                 | Заявление за заличаване | VI AA          | 5/5/5/5/5/                        | валидно                 | Преглед |  |  |
|           | 01.04.2023                                 | Заявление за заличаване | VT AД          | 5757575757                        | въвеждане на информация | Преглед |  |  |
|           | 01.04.2023                                 | Заявление за заличаване | VT АД          | 5757575757                        | валидно                 | Преглед |  |  |
|           | 01.04.2023                                 | Заявление за промяна    | <b>VTAA</b>    | 5757575757                        | валидно                 | Преглед |  |  |
|           | 01.04.2023                                 | Заявление за заличаване | VT АД          | 5757575757                        | подадено                | Преглед |  |  |
|           | 01.04.2023                                 | Заявление за заличаване | <b>VTAA</b>    | 5757575757                        | въвеждане на информация | Преглед |  |  |
|           | 01.04.2023                                 | Заявление за заличаване | VТ АД          | 5757575757                        | въвеждане на информация | Преглед |  |  |

Фигура 3: Списък – Подадени заявления

На екрана, в част "Филтри" има полета за търсене в списъка с заявления по различни критерии като например: Вид на задълженото лице и Статус.

Предоставена е възможност за търсене по повече от един критерий. След въведени данни в някое от полетата за търсене, потребителят натиска бутон "Филтрирай", за да бъдат приложени филтрите и резултатът да бъде успешно изведен в табличен вид. За изчистване на филтрите, се натиска бутон "Изчисти филтрите".

Чрез избор на бутона "  $\Box$  вреглед  $\Box$  " в последната колона на всяко заявление отваря форма за преглед на данните.

## 3 Модул - Годишни отчети

Право на достъп за работа с модул "Годишни отчети" имат задължените лица по Наредба 1:

- дистрибутори на ФПГ
- дистрибутори на оборудване, заредено с ФПГ, което не е херметически затворено
- ползватели на ФПГ
- преработватели на ФПГ
- оператори

#### 3.1 Подаване на годишен отчет

За подаване на годишен отчет се избира модул "Годишни отчети" -> "Подай годишен отчет", при което се отваря възможност (списък с наличните обекти на Задължено лице автоматично изведени от заявленията на Задължено лице) за избор на годишен отчет според вида задължено лице, съгласно Наредба 1 и създадените обекти от регистрацията, както и автоматично се предлага периода за подаване (Фигура ):

---------------------------------------------------------------------------------------------------------------------------

Този документ е създаден в рамките на Договор за възлагане на обществена поръчка за услуги № 4183/05.07.2022 г. по проект "разработване на информационна система за събиране и обработване на данни за флуорсъдържащите парникови газове"

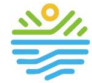

Подай годишен

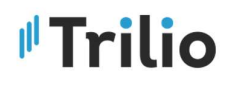

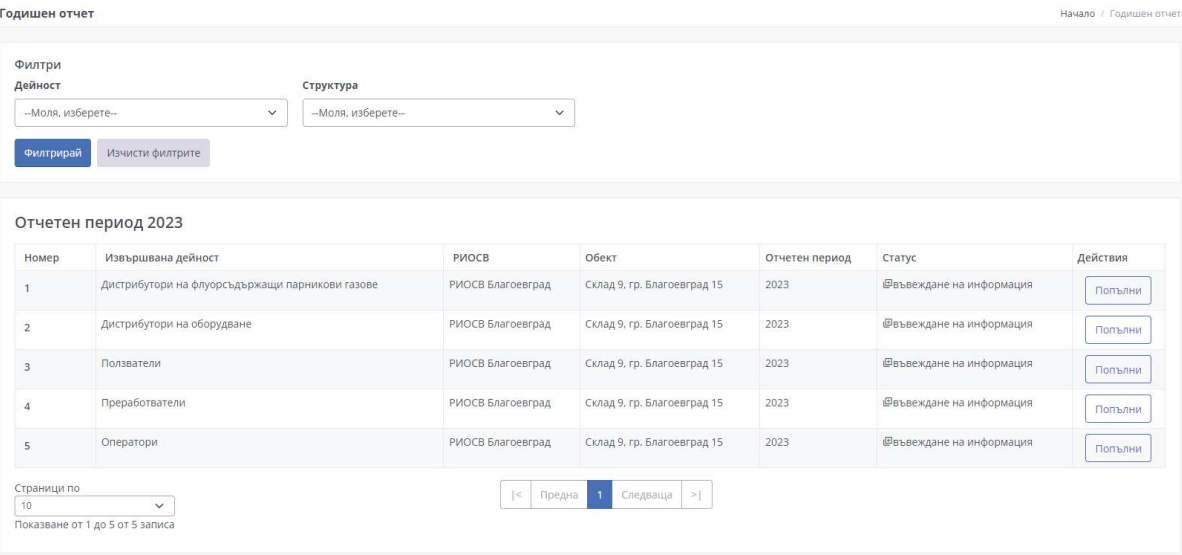

Фигура 9: Списък – Обекти за които се подава годишни доклади

С избор на бутон "Попълни" на избран обект и вид дейност на Задължено лице, се отваря формуляр за въвеждане на данни за отчет, който формуляр е различен за различните според вида на Задължено лице съгласно Наредба 1.

В горната част на екрана, над формуляра, автоматично се извеждат данни за Задължено лице и неговото лице за контакт от последно въведените и актуални данни въведени в системата на база постъпили заявления за промяна. Също така, автоматично се извежда и отчетния период, съгласно текуща година се извежда предишна година.

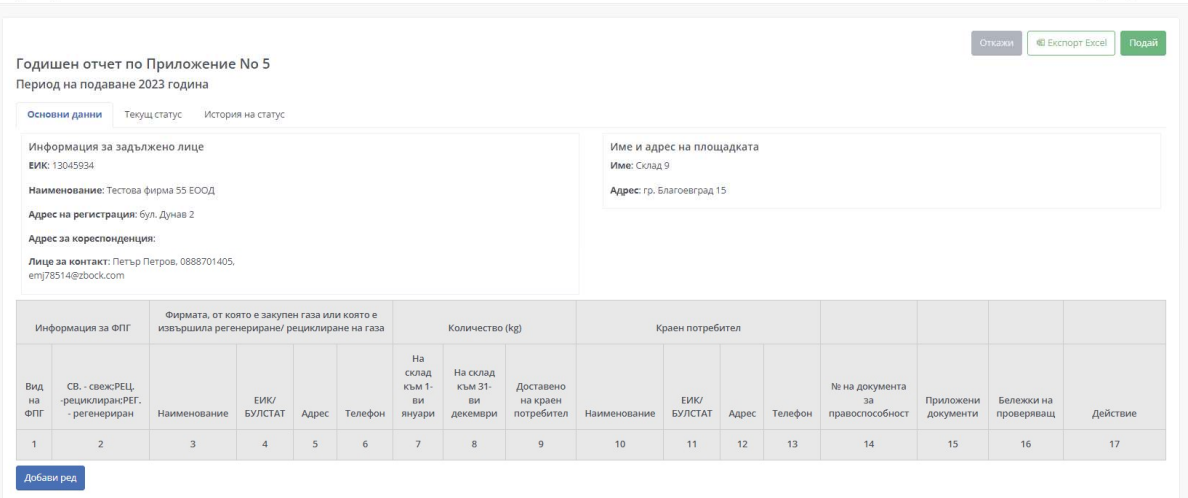

Фигура 40: Списък – Добавяне на ред към годишен доклад

За добавяне на данни в отчета се избира бутон "Добави ред, при което се отваря попъп форма за добавяне на ред към отчета – формите са различни според вида на ЗЛ съгласно Наредба 1.

Този документ е създаден в рамките на Договор за възлагане на обществена поръчка за услуги № 4183/05.07.2022 г. по проект "разработване на информационна система за събиране и обработване на данни за флуорсъдържащите парникови газове"

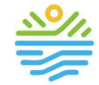

#### ИЗПЪЛНИТЕЛНА АГЕНЦИЯ ПО ОКОЛНА СРЕДА

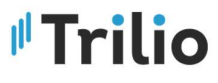

С клик на бутон "Запази" данните се добавят към отчета.

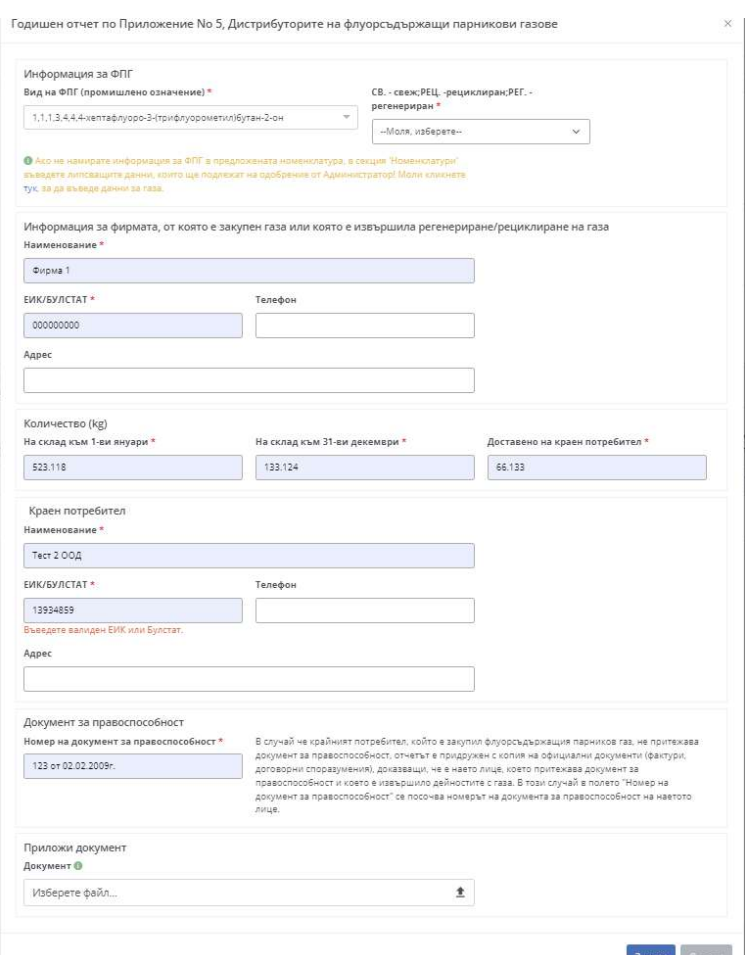

Фигура 51: Форма за попълване на ред на годишен отчет

Клик върху бутона "Промени" в колона "Действие", отваря възможност за редакция на данните на избрания ред, а бутон "Изтрий" премахва избраният ред.

Добавените в списъка данни могат да бъдат експортирани във формат Excel, съответно чрез натискане на бутон "Експорт"

След попълване на данните се избира бутон за финално подаване на отчета. След подаването на отчета, системата изпраща имейл известие до Задълженото лице за успешно подаден годишен и прави запис в списъка "Подай отчети" със статус "Подаден". След подаване на отчета той е заключен за редакции и може да се преглежда, но не могат да се правят корекции и допълнения по него.

Този документ е създаден в рамките на Договор за възлагане на обществена поръчка за услуги № 4183/05.07.2022 г. по проект "разработване на информационна система за събиране и обработване на данни за флуорсъдържащите парникови газове"

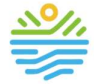

## Trilio

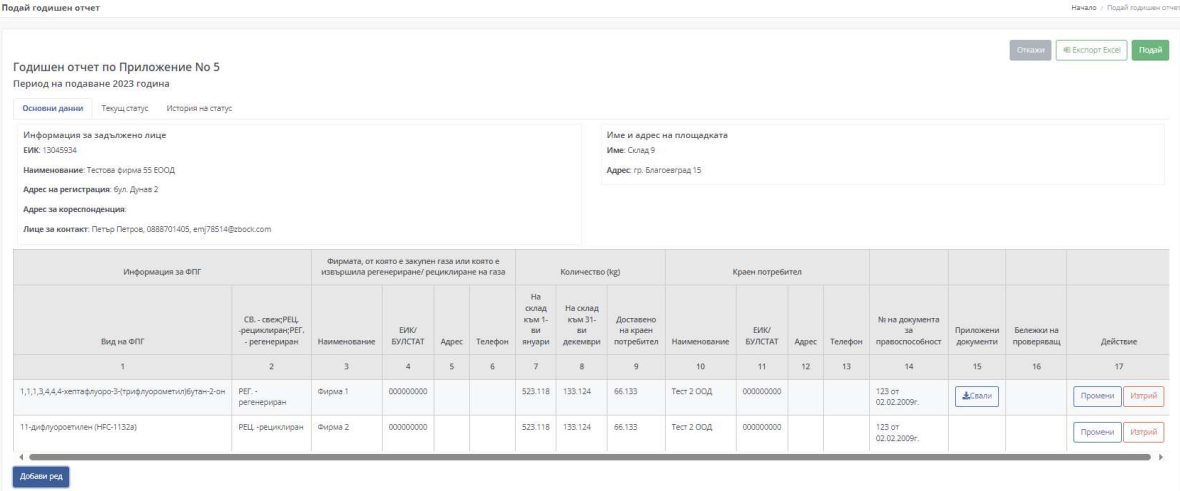

Фигура 62: Форма за подаване на годишен отчет

В раздел "Текущ статус" при преглед на отчет, може да се види информация на какъв етап е отчета и резултат от извършената проверка (Фигура 13), а в раздел "История на статус" има възможност да се проследи историята на отчета с информация за дата на статус, коментар от проверяващ и имена на проверяващ (Фигура 74).

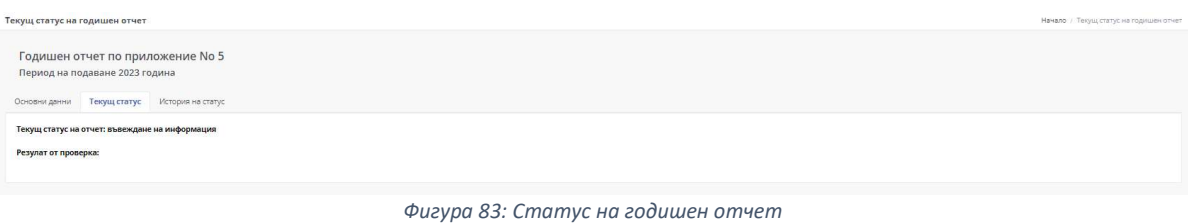

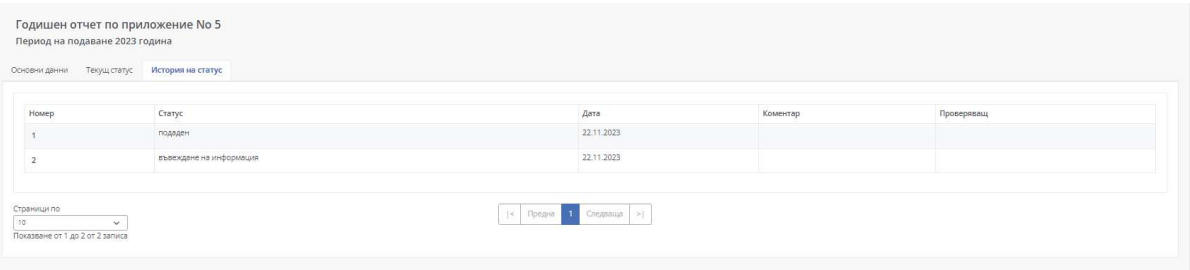

Фигура 94: Статус на годишен отчет

Редактиране на отчет се извършва с избор на отчет от списъка с отчети. За тази цел се кликва на иконата за редакция на ред от отчета, което отваря попъп форма за коригиране на избрания ред – формите са различни според вида на Задължено лице съгласно Наредба 1.

След редактиране на данните в попъп формата на съответния отчет се избира бутон "Запази".

Този документ е създаден в рамките на Договор за възлагане на обществена поръчка за услуги № 4183/05.07.2022 г. по проект "разработване на информационна система за събиране и обработване на данни за флуорсъдържащите парникови газове"

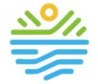

# Trilio

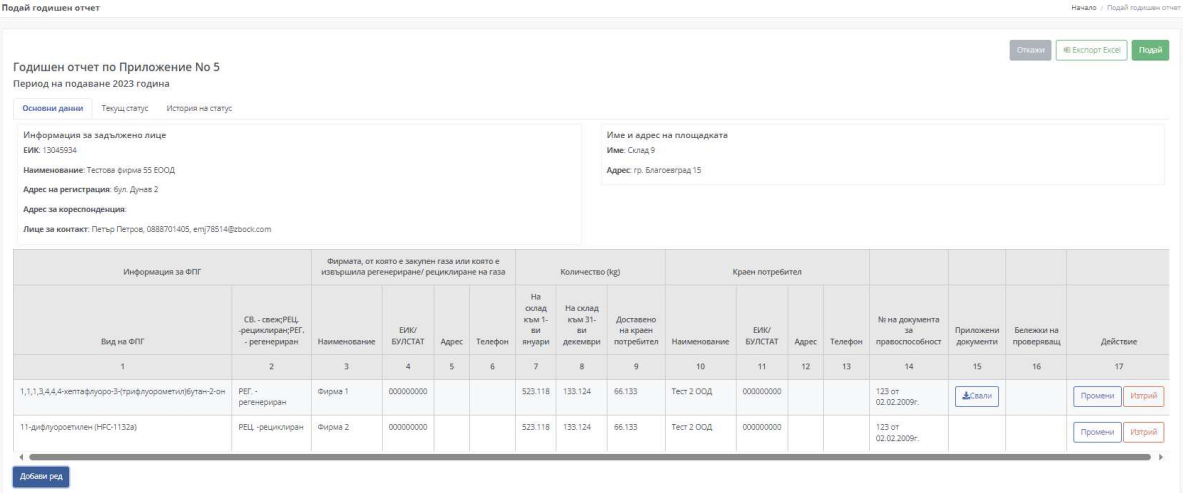

Фигура 106: Редактиране на годишен отчет

Забележка: редакция е възможно само когато отчета е в статус "въвеждане на информация" и "върнат за корекции", което се вижда от списъка "Подай отчети", както и в раздел "История на статус" към съответния отчет.

#### 3.2 Подаване на отчет на база подаден отчет от предходната година.

Системата позволява на задължителните лица възможност за подаване на годишен отчет на база постъпилата вече информация от предходната година.

За целта от модул "Годишни отчети" /подмодул "Архивни годишни отчети", потребителят избира дадения отчет от списъка и от детайлната страница натиска бутон "Създай копие". Тази опция копира отчета от Архив-а в менюто "Подай годишен отчет" като е автоматично зададен за новата отчетна година.

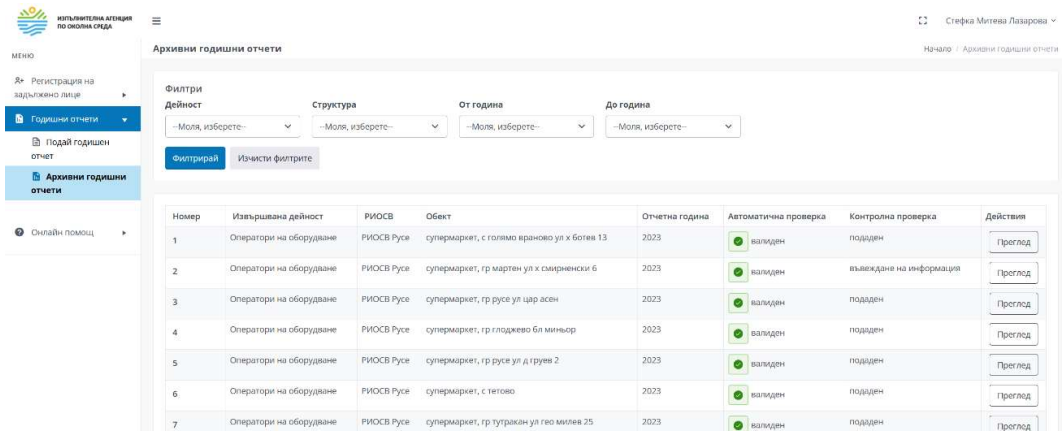

Фигура 106.1: Списък Архивирани отчети

---------------------------------------------------------------------------------------------------------------------------

Този документ е създаден в рамките на Договор за възлагане на обществена поръчка за услуги № 4183/05.07.2022 г. по проект "разработване на информационна система за събиране и обработване на данни за флуорсъдържащите парникови газове"

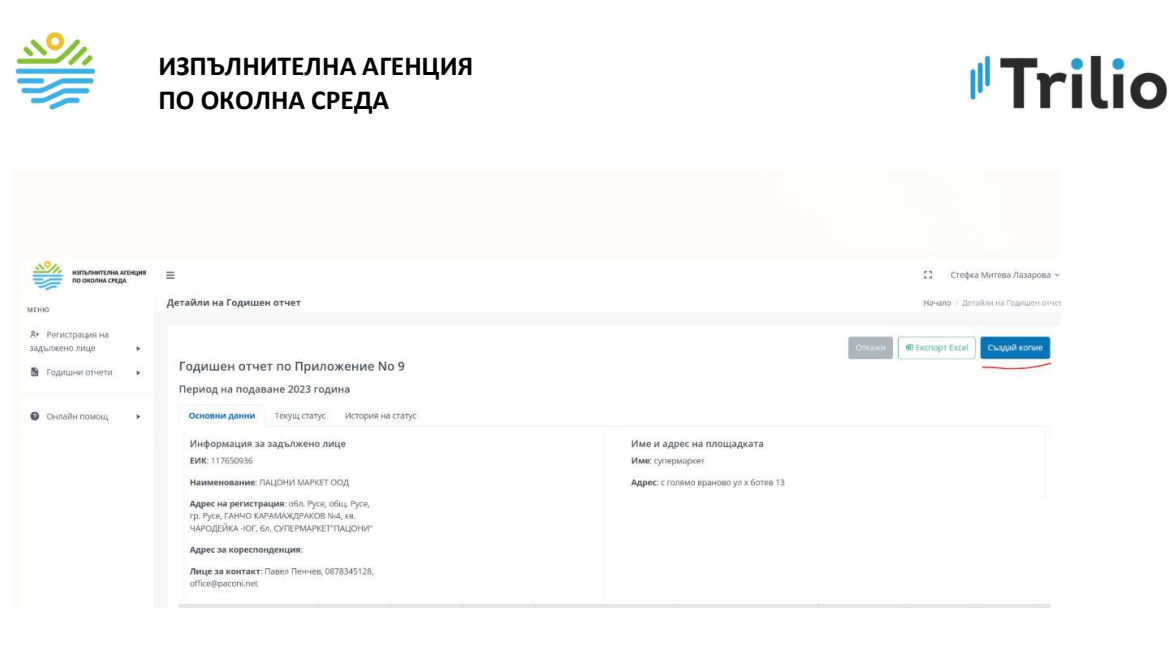

Фигура 106.2: Копиране на отчет

#### 3.3 Архивни годишни отчети

Тази справка предоставя списък с подадени отчети от предишни години и се достъпва от меню "Годишни отчети" -> "Архивни годишни отчети". При избиране, се отваря екран със списък на всички въведени от потребителите отчети в системата и представени в табличен вид (15):

|        | Моите отчети<br>Начало / Моите отчети |        |                                                 |                            |              |                    |                         |              |  |  |  |
|--------|---------------------------------------|--------|-------------------------------------------------|----------------------------|--------------|--------------------|-------------------------|--------------|--|--|--|
| Филтри |                                       |        |                                                 |                            |              | До дата            |                         |              |  |  |  |
|        | Тип на задълженото лице<br>Избери     |        | Статус<br>Избери<br>$\check{~}$                 | mm/dd/yyyy<br>$\checkmark$ | От дата<br>۰ |                    | $\Box$                  |              |  |  |  |
|        | Изчисти филтрите<br>Филтрирай         |        |                                                 |                            |              | mm/dd/yyyy         |                         |              |  |  |  |
| #      | Дата                                  | Период | Вид дейност                                     | Автоматична проверка       |              | Контролна проверка | Статус                  | Действия     |  |  |  |
| 14     | 18.1.2023 г. 12:00:10                 | 2022   | Дистрибутори на оборудване                      | Валиден                    |              |                    | подаден                 | 図            |  |  |  |
| 15     | 18.1.2023 г. 12:04:54                 | 2022   | Дистрибутори на флуорсъдържащи парникови газове | • валиден                  |              |                    | въвеждане на информация | 図            |  |  |  |
| 16     | 19.1.2023 г. 10:45:24                 | 2022   | Ползватели                                      | • валиден                  |              |                    | въвеждане на информация | $\mathbf{z}$ |  |  |  |
| 17     | 23.1.2023 r. 16:56:31                 | 2022   | Преработватели                                  | • валиден                  |              |                    | въвеждане на информация | ø            |  |  |  |
| 18     | 23.1.2023 r. 16:59:20                 | 2022   | Оператори                                       | • валиден                  |              |                    | въвеждане на информация | ■            |  |  |  |
|        |                                       |        |                                                 |                            |              |                    |                         |              |  |  |  |

Фигура 115: Списък с архив подадени годишни отчети

На екрана, в част "Филтри" е предоставена е възможност за търсене по различни критерий. След въведени данни в някое от полетата за търсене, потребителят натиска бутон "Филтрирай", за да бъдат приложени филтрите и резултатът да бъде успешно изведен в табличен вид. За изчистване на филтрите, се избира бутон "Изчисти филтрите".

Този документ е създаден в рамките на Договор за възлагане на обществена поръчка за услуги № 4183/05.07.2022 г. по проект "разработване на информационна система за събиране и обработване на данни за флуорсъдържащите парникови газове"